Diese Bedienungsanleitung ist eine Publikation der Conrad Electronic GmbH. Alle Rechte einschließlich Übersetzung vorbehalten. Reproduktionen jeder Art, z. B. Fotokopie, Mikroverfilmung, oder die Erfassung in elektronischen Datenverarbeitungsanlagen,

bedürfen der schriftlichen Genehmigung des Herausgebers.

**<sup>D</sup> BEDIENUNGSANLEITUNG GEBRUIKSAANWIJZING NL**

**Version 07/00**

# CE **Software und RS-232- D Schnittstellenleitung**

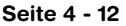

#### **recycling paper. Bleached without chlorine.**

**100 %**

**100 % Recycling-Papier. Chlorfrei gebleicht.**

# **Imprint GB**

**D**

These operating instructions are published by Conrad Electronic GmbH, Klaus-Conrad-Straße 1, 92240 Hirschau/Germany

Diese Bedienungsanleitung entspricht dem technischen Stand bei Drucklegung. Änderung

No reproduction (including translation) is permitted in whole or part e.g. photocopy, microfilming or storage in electronic data processing equipment, without the express written consent of the publisher.

The operating instructions reflect the current technical specifications at time of print. We reserve the right to change the technical or physical specifications.

© **Copyright 2000 by Conrad Electronic GmbH. Printed in Germany.**

**Impressum**

Nachdruck, auch auszugsweise, verboten.

in Technik und Ausstattung vorbehalten. © **Copyright 2000 by Conrad Electronic GmbH. Printed in Germany.**

#### **Note de l´éditeur F**

Cette notice est une publication de la société Conrad Electronic GmbH, Klaus-Conrad-Straße 1, 92240 Hirschau/Allemagne.

Tous droits réservés, y compris traduction. Toute reproduction, quel que soit le type, par exemple photocopies, microfilms ou saisie dans des traitements de texte electronique est soumise à une autorisation préalable écrite de l'éditeur.

Impression, même partielle, interdite.

Cette notice est conforme à la règlementation en vigueur lors de l´impression. Données techniques et conditionnement soumis à modifications sans aucun préalable.

© **Copyright 2000 par Conrad Electronic GmbH. Imprimé en Allemagne. chlore.**

#### **Impressum NL**

Nadruk, ook in uittreksel, verboden.

Deze gebruiksaanwijzing is een publikatie van Conrad Electronic Ned BV. Alle rechten, inclusief de vertaling, voorbehouden. Reprodukties van welke aard dan ook, fotokopie, microfilm of opgeslagen in een geautomatiseerd gegevensbestand, alleen met schriftelijke toestemming van de uitgever.

**100 % Recyclingpapier.**

**100% papier recyclé. Blanchi sans** 

> Deze gebruiksaanwijzing voldoet aan de technische eisen bij het ter perse gaan. Wijzigingen in techniek en uitrusting voorbehouden.

**Chloorvrij gebleekt.**

© C**opyright 2000 by Conrad Electronic Ned BV. Printed in Germany.** \*04-00/Mz

**xxx F**

**xxxx Page 4 - xx** 

**xxxx GB**

**xxxx Page 4 - xx** 

**xxxx NL**

**xxx Pagina 4 - xx**

**Item-No. / N<sup>o</sup> de commande / Best.-Nr./ Bestnr.: 10 03 65**

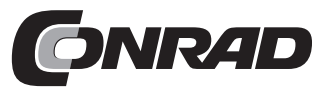

**Diese Bedienungsanleitung gehört zu diesem Produkt. D Sie enthält wichtige Hinweise zur Inbetriebnahme und Handhabung. Achten Sie darauf, auch wenn Sie dieses Produkt an Dritte weitergeben.**

Bewahren Sie deshalb diese Bedienungsanleitung zum Nachlesen auf.!

**GB**

**F**

**NL**

# **Einführung D**

Sehr geehrter Kunde

Mit der Software Thermolink haben Sie ein nützliches Werkzeug für die Verwendung der Thermometer 300 K und 303 K/J im Zusammenhang mit einem angeschlossenen IBM-kompatiblen PC erworben. Grundkenntnisse im Umgang mit PC`s bzw. Software werden vorausgesetzt. Die Disketten und die Schnittstellenleitung sind herstellerseitig auf Funktion geprüft. Um diesen Zustand zu erhalten, müssen Sie als Anwender diese Bedienungsanleitung beachten!

> *Bei Fragen wenden Sie sich bitte an unsere Technische Beratung Tel. 0180 / 531 21 19 Mo.- Fr. 08.00 bis 18.00 Uhr*

# **Bestimmungsgemäße Verwendung:**

Anschluß und Betrieb der Schnittstellenleitung und der Software mit Thermometern der 300-er Serie (300 K und 303 K/J) in Verbindung mit einem IBM-Kompatiblen PC mit mind. Windows `95 oder Windows `98.

# **Sicherheitshinweise**

Bei Schäden, die durch Nichtbeachtung der Bedienungsanleitung entstehen, erlischt der Garantieanspruch! Für Folgeschäden, die daraus resultieren, übernehmen wir keine Haftung.

Bei Sach- oder Personenschäden, die durch unsachgemäße Handhabung oder Nichtbeachtung der Sicherheitshinweise verursacht werden, übernehmen wir keine Haftung. In solchen Fällen erlischt jeder Garantieanspruch.

Verbinden/trennen Sie die Schnittstellenleitung mit dem/vom PC bzw. Thermometer immer im ausgeschalteten Zustand der Geräte, um Schäden zu vermeiden.

Bewahren Sie die Disketten nicht in der Nähe von Lautsprechern und/oder anderen permanent- oder elektromagnetischen Geräten auf, da unter ungünstigen Umständen die Software gelöscht werden kann.

Legen Sie von beiden Disketten Sicherungskopien an.

Achten Sie unbedingt darauf, daß die Schnittstellenleitung nicht geknickt, gequetscht oder gezogen wird, um Kabelbrüche oder einen Leitungsabriß (innen) zu vermeiden.

# **Vorstellung, System-Voraussetzung(en)**

Über die Schnittstellenleitung (seriell) wird eine bidirektionale Verbindung zum PC hergestellt. Nach Installation der entsprechenden Software im PC ist eine Kommunikation zwischen dem Digitalthermometer und dem PC möglich.

Folgende Voraussetzungen für die Installation der Software und den Betrieb derselben müssen erfüllt sein:

- Mind. 486-er DX2/100 mit 16 MB RAM oder schneller/größer
- Mind. Windows `95 oder `98
- Bildauflösung mind. 800 x 600 und schließlich 5 MB freier Festplattenspeicher

# **PC-Anschluß, Software-Installation**

Damit eine Kommunikation zwischen dem Thermometer und einem IBM-kompatiblen PC stattfinden kann, müssen zuerst die Voraussetzungen dafür geschaffen werden:

1. eine Verbindung zwischen PC und Thermometer und

2. die Installation der Software

### **Zu 1.**

Verbinden Sie die beiliegende Schnittstellenleitung mit der 9-poligen Sub-D-Buchse "COM 1" am ausgeschalteten PC und anschließend mit der 3,5-mm-Stereoklinkenbuchse am Thermometer. Danach überprüfen Sie den sicheren Sitz der Steckverbindungen und schalten sowohl das Thermometer als auch den PC ein.

#### **Zu 2.**

Im Lieferumfang sind eine RS-232-Schnittstelleleitung (seriell) und zwei 3,5"-Disketten enthalten. Die darauf befindliche Software muß nun in den PC geladen werden. Führen Sie die Diskette "1" in das entsprechende Laufwerk am PC ein. Klicken Sie auf das Start-Button und danach auf das Feld "Programme". Unten klicken Sie auf das Feld ""MS-DOS-Eingabeaufforderung". Wechseln Sie auf das Diskettenlaufwerk (meistens A oder B) mit "A:" oder "B:"

Geben Sie "SETUP" ein und betätigen Sie die Taste ENTER. Die Setup-Prozedur wird ausgeführt. Folgen Sie nun den Bildschirmanweisungen:

Zuerst "Initializing" (Grundelemente) => Fenster "THERMOLINK SETUP" => "Welcome....." => "Components"-Auswahl => Dateibezeichnung im Startfenster => "Copying (Decompressing) files in C:" => Aufforderung für die Disk 2 => "Setup complete" => "finish" (fertig).

Kehren Sie zum "normalen" Windows-Fenster zurück, indem Sie am "A: - Prompt" "exit" eingeben und die ENTER-Taste betätigen. Klicken Sie im Feld "Programme" auf "THERMOLINK" und dann nochmal auf "THERMOLINK" im kleinen Fenster daneben. Daraufhin erscheint, mehr oder weniger schnell (anhängig vom Arbeitsspeicher und der Rechnergeschwindigkeit), das Arbeitsfenster "Main Menu". Mehr dazu im Folgetext.

# **Datenübertragung**

## **A) Allgemein**

Wir befinden uns (immer noch) im Main Menu. In diesem Fenster erscheint ein weiteres kleineres Fenster mit dem Text: "Can not find any Thermometer", was soviel bedeutet wie: `Kann kein Thermometer finden`.

Diese Meldung kommt, wenn das angeschlossene Thermometer ausgeschaltet ist.

Schalten Sie das Thermometer ein und klicken Sie auf das Feld "RETRY" (Nochmal versuchen). Ändert sich daraufhin die Meldung nicht, so liegt ein Problem entweder mit dem Thermometer (Batterie?) oder der Verbindungsleitung (sicherer Sitz?) oder der Software-Installation (Setup-Fehler?) vor. Beginnen Sie von Vorne und ersuchen Sie es erneut.

Folgende Meldung erscheint beim 300 K, wenn die Verbindung erfolgreich war (Rechnerabhängig):

"Serial Port : COM1 Model : One Channel, K type thermometer"

Folgende Meldung erscheint beim 303 K/J, wenn die Verbindung erfolgreich war (Rechnerabhängig):

"Serial Port : COM1

Model : Two Channel, K J type thermometer"

Klicken Sie auf "OK" und schließen Sie damit das Fenster.

Im Fenster "Main Menu" (heißt soviel wie Hauptmenü) können Sie überall daraufklicken, wo sich der Mauszeiger in eine Hand mit Zeigefinger verwandelt:

Das Feld "Graph" ("Real Time"), eine grafische Darstellung der Messung in Echtzeit oder

Das Feld "Control Panel", eine Darstellung des Bedienfeldes vom Thermometer mit Anzeige oder Das Feld "Tabular", eine tabellarische fortlaufende Darstellung der Temperaturen T1 und T2 ebenfalls in Echtzeit oder Das Feld rechts in der Mitte mit tabellarischer Darstellung "Tabular", "Graph" und "Control Panel" in einem Fenster oder Das Feld "Link Test", eine Überprüfung der Verbindung zwischen Rechner und Digitalthermometer oder Das Feld "Help", die sog. Hilfedatei mit einer deutschen Menüführung, aber einem Hilfetext in englisch oder Schließlich das Feld "Exit", zum verlassen des Programmes.

# **B) Graph**

Klicken Sie auf das Feld "Graph". Sofern Sie ein Farbdisplay oder einen Farbmonitor haben, sehen Sie zwei (bei einem 2-KanalThermometer, eine bei einem 1-Kanal-Thermometer ) fortlaufend schreibende Linien, welche die Temperaturen T1 (in gelb) und T2 (in rot) in Abhängigkeit der Zeit T (Uhrzeit) darstellen. Nachfolgend die Kurzbeschreibung der einzelnen Befehle.

#### **Sampling Rate**

Hier können Sie die Abtastgeschwindigkeit einstellen, d.h. wie schnell / oft der Bildschirminhalt aufgefrischt werden soll. Die max. Einstellzeit beträgt 59 Minuten und 59 Sekunden. Die kürzeste Einstellung beträgt 2s, d.h. alle 2 s erscheint ein neuer Bildschirminhalt (neue Meßwerte).

#### **? = Help**

Das Feld mit dem Fragezeichen ist gleichbedeutend mit der Funktion Help = Hilfe, in welcher die einzelnen Feldbefehle erläutert werden.

#### **Main Menu**

Durch Klick auf dieses Feld gelangen Sie in das Hauptmenü.

#### **Range**

Durch Klick auf dieses Feld können Sie den Temperaturdarstellungsbereich definieren, z.B. von -20° bis +60° oder -50° bis +200°. Die Einheit ist von der Thermometereinstellung abhängig und je größer der Einstellbereich, desto ungenauer die Darstellung.

#### **Option**

Durch Klick auf dieses Feld gelangen Sie in ein weiteres Fenster mit Namen "Customization", was soviel wie "Anpassung" bedeutet. Mit diesem Feld und den darin enthaltenen Feldbefehlen können Sie eine Überschrift und eine Bemerkung (main und sub-title) in verschiedenen Schriftarten erstellen, oder die Hintergrundfarbe verändern, oder die Gitterlinien (Grid lines) verschwinden lassen usw.

#### **Print**

Durch Klick auf dieses Feld und dann noch ein Klick auf das kleinere Feld "Print" geben Sie den Befehl zum Druck des Bildschirminhaltes.

#### **"Radiergummi"-Icon**

Mit einem Klick auf das Feld (Icon) neben dem Druckersymbol setzen Sie den Graph zurück auf den Anfang.

#### **"II"**

mit einem Klick auf das Feld neben dem Fragezeichen halten Sie die fortlaufende Darstellung an (=Pause). ">"

mit einem Klick auf das Feld ">" wird die fortlaufende Darstellung fortaesetzt.

Um das Fenster "Graph" zu schließen, müssen Sie auf das "x" oben rechts klicken.

### **C) Control Panel**

Klicken Sie auf das Feld "Control Panel". Daraufhin wird die Frontseite Ihres Thermometers 300 K oder 303 K/J mit sich-ändernder Anzeige dargestellt. Sie können nun mit Hilfe der Maus vom PC aus Ihr Thermometer in begrenztem Umfang bedienen (bestimmte Funktions-Reset`s nicht).

Um das Fenster "Control Panel" zu schließen, müssen Sie auf das "x" oben rechts klicken.

### **D) Tabular**

Klicken Sie auf das Feld "Tabular". Daraufhin sehen Sie die fortlaufende tabellarische Darstellung der Temperaturmeßwerte von T1 und T2 in Echtzeit. Nachfolgend die Kurzbeschreibung der einzelnen Befehle.

#### **Sampling Rate**

Hier können Sie die Abtastgeschwindigkeit einstellen, d.h. wie schnell / oft der Bildschirminhalt aufgefrischt werden soll. Die max. Einstellzeit beträgt 59 Minuten und 59 Sekunden. Die kürzeste Einstellung beträgt 2s, d.h. alle 2 s erscheint ein neuer Bildschirminhalt (neue Meßwerte, siehe unterste Zeile).

#### **? = Help**

Das Feld mit dem Fragezeichen ist gleichbedeutend mit der Funktion Help = Hilfe, in welcher die einzelnen Feldbefehle erläutert werden.

#### **Main Menu**

Durch Klick auf dieses Feld gelangen Sie in das Hauptmenü. Output to Graph oder Symbol neben dem Fragezeichen Durch Klick auf dieses Feld erfolgt die grapische Darstellung der Temperaturwerte auf einem weiteren Fenster.

#### **"II"**

mit einem Klick auf das Feld neben dem "Radiergummi" halten Sie die fortlaufende Darstellung an (=Pause).

#### **">", Run**

mit einem Klick auf das Feld ">" oder auf "Run" wird die fortlaufende Darstellung fortgesetzt.

#### **"Radiergummi"-Icon**

Mit einem Klick auf das Feld (Icon) neben dem Druckersymbol setzen Sie den Graph zurück auf den Anfang.

#### **Druckersymbol = Print**

Durch Klick auf das Druckersymbol geben Sie den Befehl zum Druck des Bildschirminhaltes.

#### **File** oder Symbole für Ordner und Diskette

Durch einen Klick auf "File" klappt ein weiteres kleineres Fenster auf: "New" heißt "neuer Ordner" (anlegen);

"Open" heißt: einen vorhandenen Ordner öffnen; "Save" heißt: den Tabelleninhalt im augenblicklichen Ordner abspeichern; "Save As" heißt: Tabelleninhalt in einen anderen Ordner abspeichern (=speichern unter); "Print" heißt: Tabelle drucken.

Um das Fenster "Tabular" zu schließen, müssen Sie auf das "x" oben rechts klicken.

### **E) Feld rechts in der Mitte**

Durch Klick auf dieses Fenstersymbol erscheinen die Fenster "Tabular", "Control Panel" und "Graph" auf einmal in einem einzigen Fenster (überlappend).

10

### **F) Link Test**

Durch Mausklick auf dieses Fenstersymbol in der Mitte, wird die Verbindung zwischen dem angeschlossenen Thermometer und dem PC geprüft. Über den vier "Buttons" "OK" (=in Ordnung), "CANCEL" (=abbrechen), "RETRY" (=erneut versuchen) und "HELP" (=Hilfe) erscheint kurzzeitig ein kleineres Fenster in welchem die Laufschrift "SEARCHING" auftaucht. Beachten Sie hierzu auch die Beschreibung unter "A) Allgemein". Searching heißt suchen. Ist die Suche erfolgreich, kommt kurz darauf die entsprechende Erfolgsmeldung. Mit Klick auf das Button "OK" schließen Sie das Fenster "Link Test".

### **G) HELP**

Durch Mausklick auf dieses Symbol (Fragezeichen über einem Buch) gelangen Sie in das bereits beschriebene Hilfemenü.

### **H) Exit**

Durch Mausklick auf dieses Symbol (Pfeil nach rechts oben) verlassen Sie das Fenster ThermoLog und beenden das Programm.

### **Hinweis!**

**Wenn das Menü "ThermoLink" aktiviert wird, erscheint das entsprechende Symbol als sog. "Tray Icon" auch unten rechts im Windows-Fenster, rechts neben dem Lautsprechersymbol.** 

# **Technische Daten**

Die Buchse "OUTPUT" am Thermometer ist eine serielle RS-232- Schnittstelle im 3,5-mm-Stereo-Klinkenformat. Die Belegung ist wie folgt festgelegt (Steckeransicht):

Hinten am Stecker liegt der Ground = GND = Bezugmasse (=Bezugspotential)

In der Mitte des Steckers befindet sich der Kontakt RX = 5-V-High-Eingang (=Dateneingang)

Vorne an der Spitze befindet sich der Kontakt TX = 5-V-High-Ausgang (=Datenausgang)

Die Länge der Schnittstellenleitung beträgt etwa 1,8 m.